## TREND REGIC バージョンアップ編 目 次

バージョンアップ時には、プロテクトの更新または書き換えの後に、最新プログラムにバージョンアップします。

## プロテクトの更新または書き換え をおこないます ...... 1

- 1 ネット認証ライセンス(占有)の更新.......................... 2
- 2 ネット認証ライセンス(共有)の更新 .......................... 3
- 3 ネット認証ライセンス (LAN)の更新.............................. 4
- 4 USBプロテクト 【SNS-W】の書き換え..................... 6
- 5 USBプロテクト【SNS-LAN-X】の書き換え........... 7
- 6 プロテクト Q&A ........................................................... 8

## TREND REGIC を バージョンアップします ...... 13

- 1 TREND REGIC のバージョンアップ手順 ....... 14
- 【補足1】 バージョンアップ・アップデート時の 注意事項 ......................................................... 18

## FCコンシェルジュでプログラムを更新することもできます

本書では「インストールDVD」を利用したプログラムの更新手順を解説していますが、「FCコンシェルジュ」を利用して、 最新プログラムに更新することもできます。

※FCメンバーシップの「安心パック」または「プログラム保守」ご契約の方専用のサービスです。

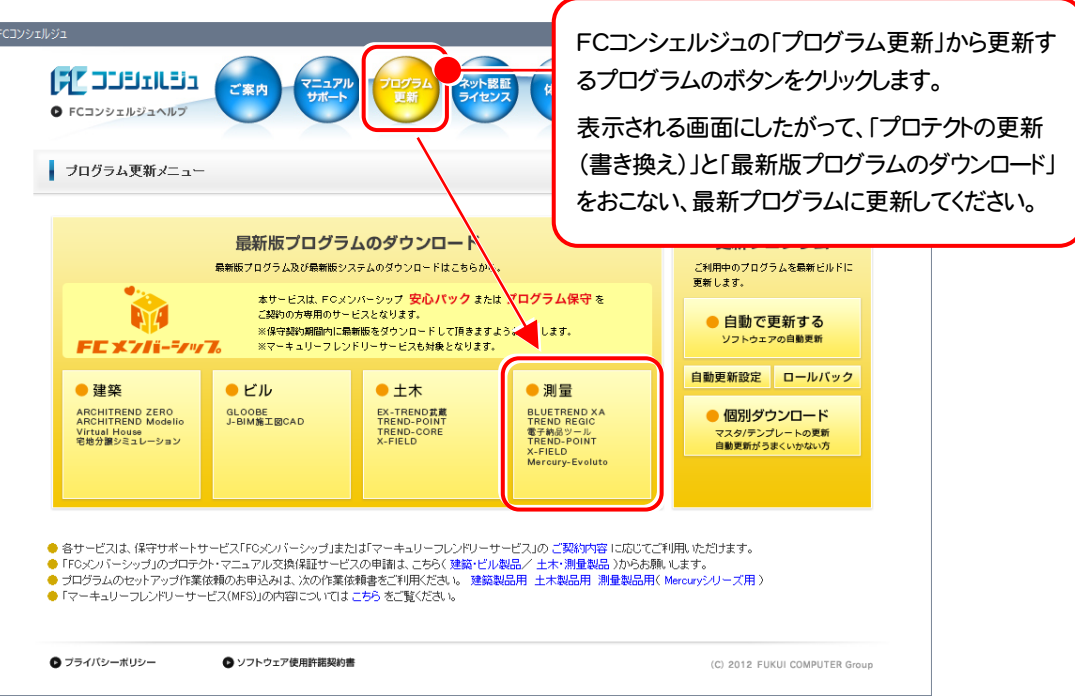

## セットアップの前に確認してください

#### ● Check セットアップ時の権限について

プロテクトおよび各プログラムをセットアップする場合は、Administrators グループに所属しているユーザーや、「コ ンピュータの管理者」のユーザーでログオンする必要があります。

#### A Check セキュリティソフトによる警告について

お使いのセキュリティソフトによっては、セットアップ時に警告メッセージが表示される場合があります。警告が表示さ れた場合には、セキュリティソフトなどの常駐プログラムを終了してから、セットアップをおこなってください。

#### Sheck データのバックアップをおこなってください

セットアップやアンインストールをおこなう場合は、必要なデータは必ずバックアップしてください。 バックアップの手順については、各ヘルプ、またはマニュアルをご覧ください。

お客様が作られたデータはお客様にとって大切な財産です。万が一の不慮の事故による被害を最小限にとどめる ために、お客様御自身の管理・責任において、データは必ず定期的に2か所以上の別の媒体(HDD、CD、DVD な ど)に保存してください。

また、いかなる事由におきましても、データの破損により生じたお客様の損害は、弊社では補償いたしかねますので ご了承ください。

# プロテクトの更新または書き換え をおこないます

プロテクトの更新または書き換え ネット認証ライセンス(占有)

オプションプログラムを追加された場合やバージョンアップ時には、 まず、プロテクトの更新または書き換えをおこないます。

各ページを参照して、ご利用されているプロテクトの更新/書き換え をおこなってください。

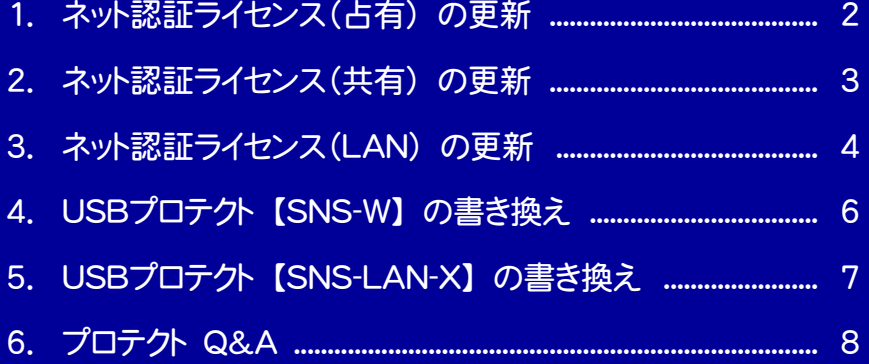

# ネット認証ライセンス(占有)の更新

「ネット認証ライセンス(占有)」をお使いの方は、以下の手順でライセンス情報を更新してください。 ※ ライセンス情報の更新時には、インターネットに接続された環境が必要です。

## Step1 | ライセンス情報の更新

1. デスクトップのアイコン、または画面右下のタスクバーの 通知領域のアイコンから、「FCコンシェルジュ」を起動し ます。

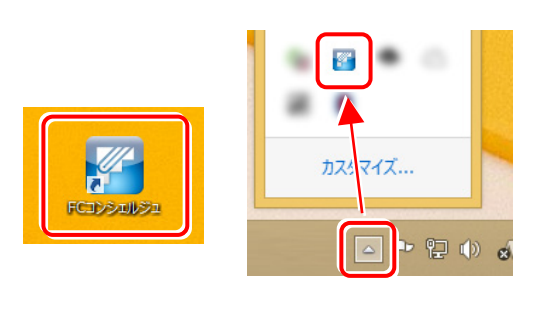

FCコンシェルジュが表示されます。 [ネット認証ライセンス]の[ネット認証ライセンス管理] をクリックします。

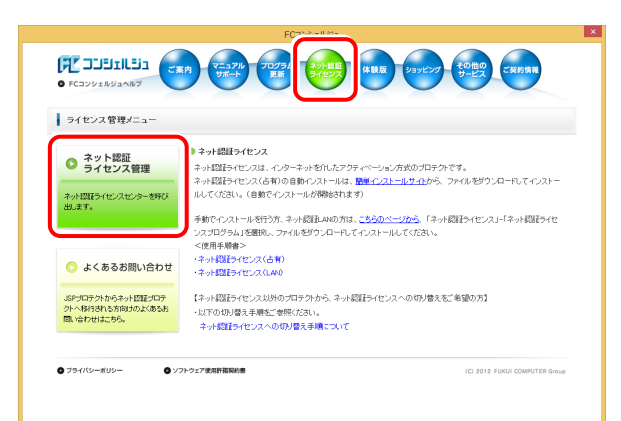

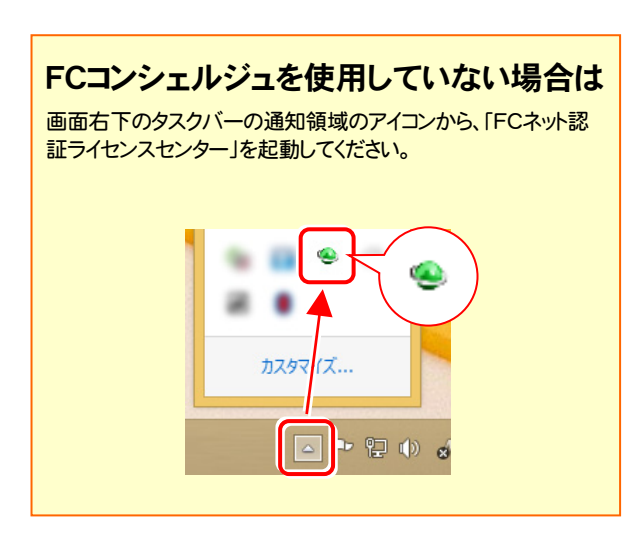

2. 「ネット認証ライセンス」の画面が表示されます。

#### 「ネット認証ライセンス:認証設定」画面(下画面)が表示 された場合は

プログラムの起動時に自動的にライセンス情報が更新さ れますので、更新の必要はありません。

[キャンセル]ボタンを押して画面を閉じてください。

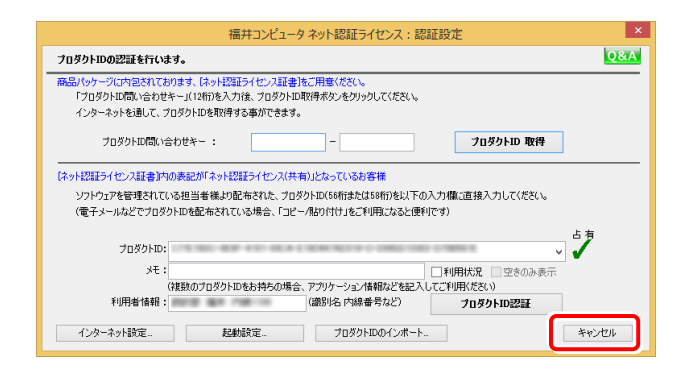

#### 「ネット認証ライセンス:設定」画面(下画面)が表示され た場合は

手動でライセンス情報の更新が必要です。

[更新]ボタンを押して、ライセンス情報を更新してくださ い。

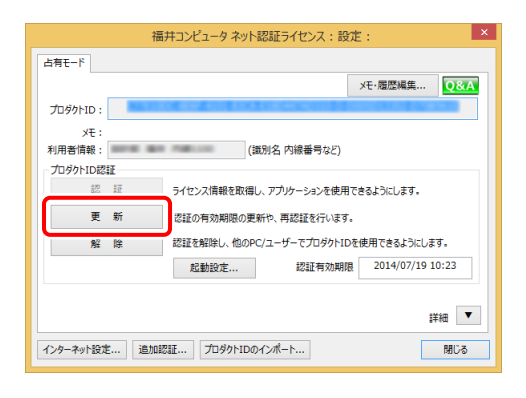

#### 以上でライセンス情報の更新は完了です。

続けてプログラムのアップデート、またはバージョンアップ をおこなってください。

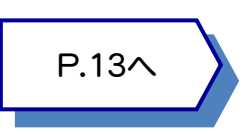

# ネット認証ライセンス(共有)の更新

「ネット認証ライセンス(共有)」をお使いの方は、以下の手順でライセンス情報を更新してください。 ※ ライセンス情報の更新時には、インターネットに接続された環境が必要です。

### Step1 | ライセンス情報の更新

1. デスクトップのアイコン、または画面右下のタスクバーの 通知領域のアイコンから、「FCコンシェルジュ」を起動し ます。

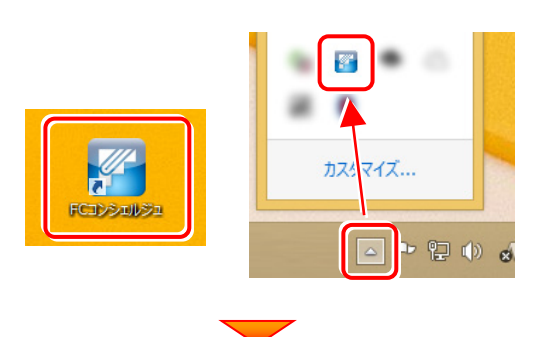

FCコンシェルジュが表示されます。 [ネット認証ライセンス]の[ネット認証ライセンス管理] をクリックします。

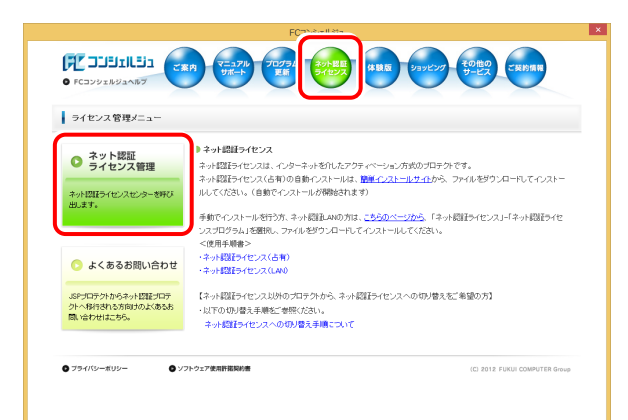

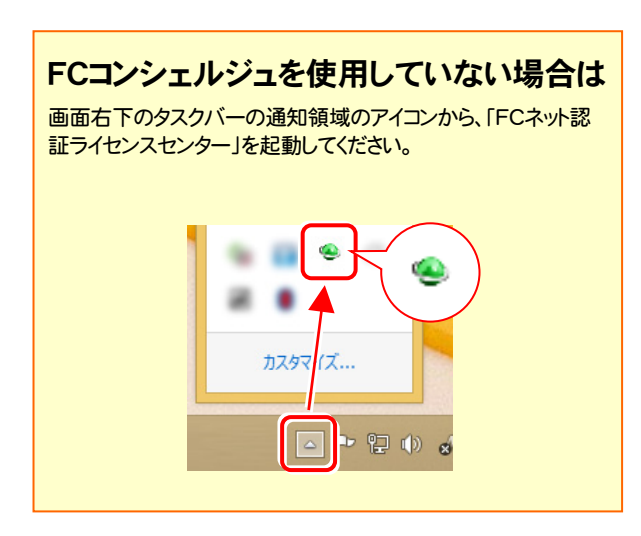

2. 「ネット認証ライセンス:設定」画面が表示されます。 「解除]ボタンを押して、プロダクトIDを解除します。

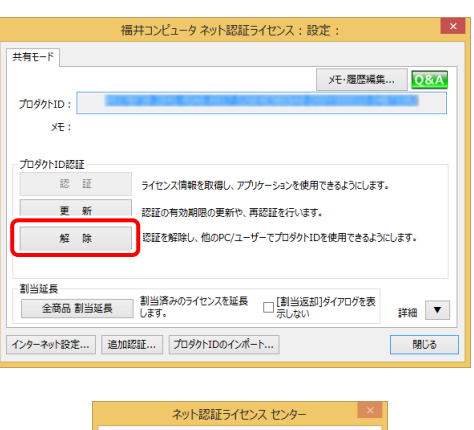

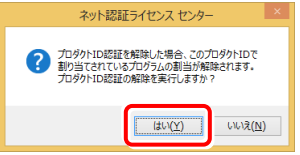

3. そのまま続けて、[認証]ボタンを押します。

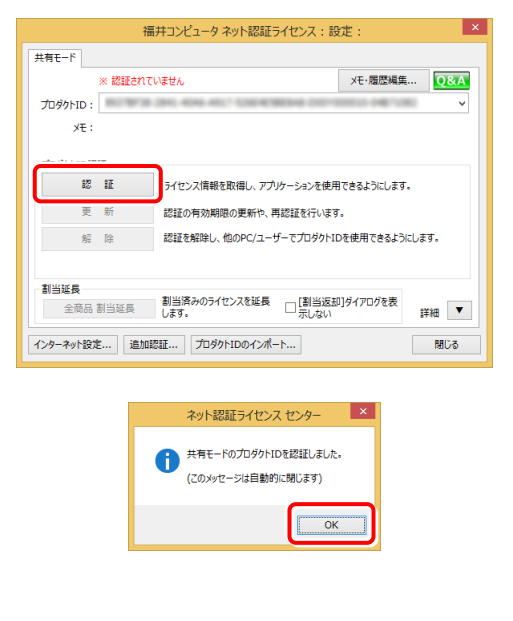

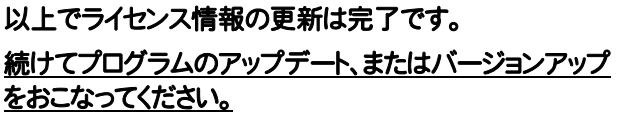

#### ネット認証ライセンス(LAN) の更新  $\mathbf{G}$

「ネット認証ライセンス(LAN)」をお使いの方は、以下の手順でライセンス情報を更新してください。 ※ ライセンス情報の更新時には、インターネットに接続された環境が必要です。

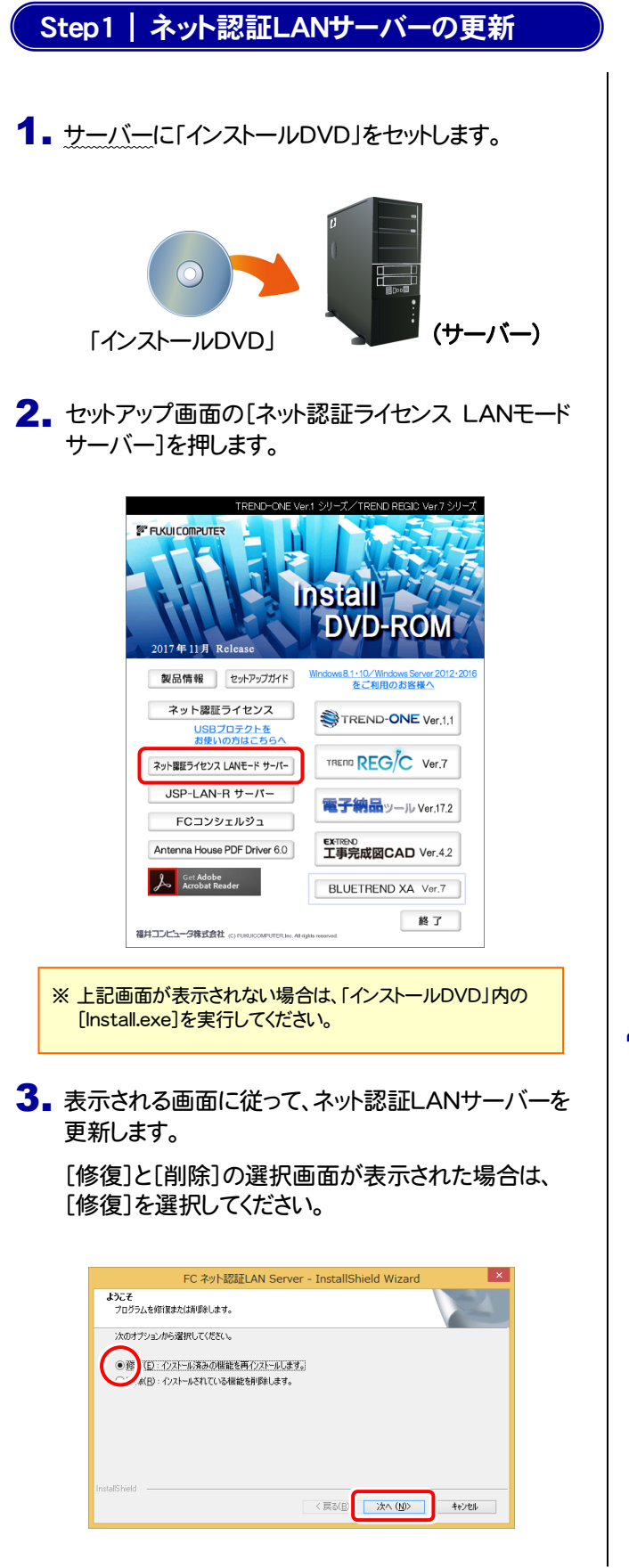

FC ネット認証LAN Server - InstallShield Wizard FC ネット認証LAN サーバーを停止します。<br>よろしいですか ? (接続しているユーザーがいないか確認してください。)  $UV\lambda(\underline{N})$ 

※ 表示される画面は、異なる場合があります。

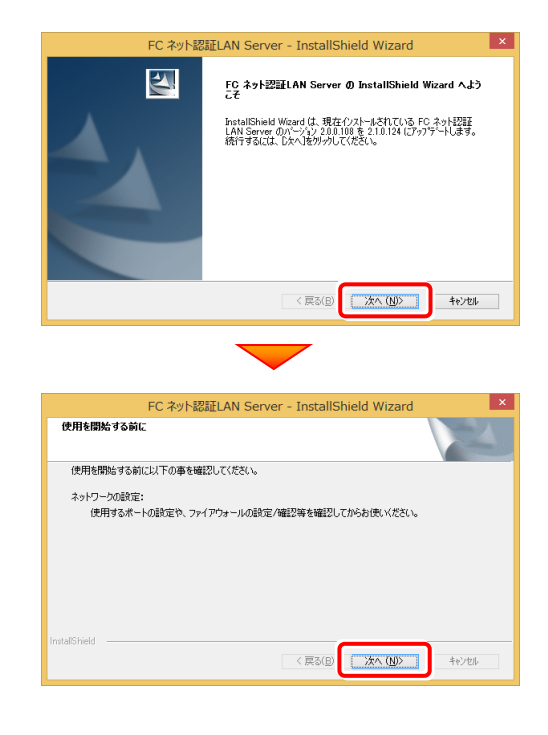

4. [FC ネット認証LAN サービスコントローラ をすぐに 起動する]にチェックボックスが表示された場合は、 「オン」にして、[完了]を押します。

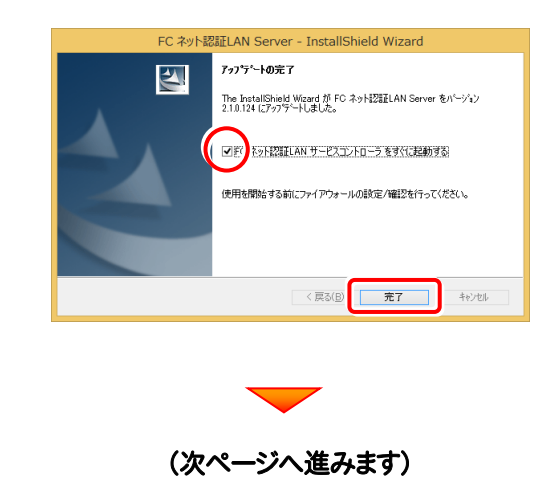

#### Step2 | ライセンス情報の更新(サーバー)

#### 1. [FC ネット認証ライセンスLANモード サービスコント ロール]画面から[ライセンス認証]を押します。

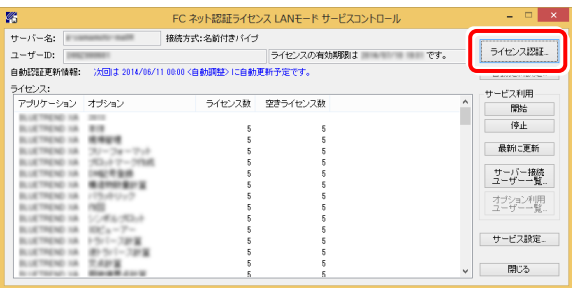

#### ※ 上記画面が表示されていない場合は、

Windows10 : スタートメニューの[すべてのアプリ]

Windows8.1 : スタート画面の「アプリ画面」

Windows7: スタートメニューの[すべてのプログラム]

から、[FC ネット認証LAN Server]-[FC ネット認証LAN サ ービスコントローラ]を起動してください。

3. ライセンス情報が更新されたことを確認し、[閉じる]を 押します。

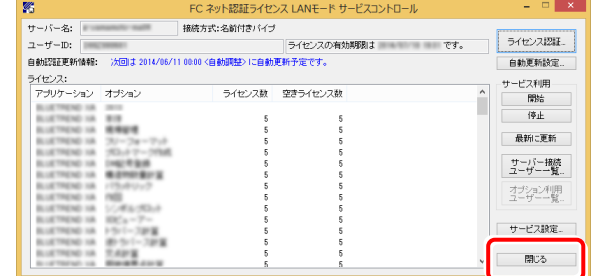

#### 以上でライセンス情報の更新は完了です。

統けてプログラムのアップデート、またはバージョンアップ をおこなってください。

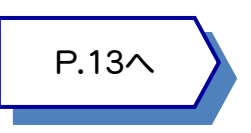

#### 2. [更新]を押します。

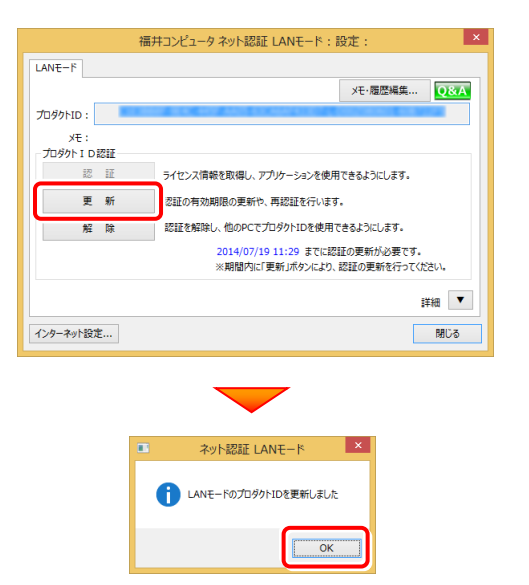

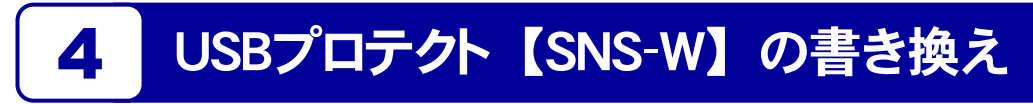

「USBプロテクト【SNS-W】」をお使いの方は、以下の手順でライセンス情報を書き換えてください。

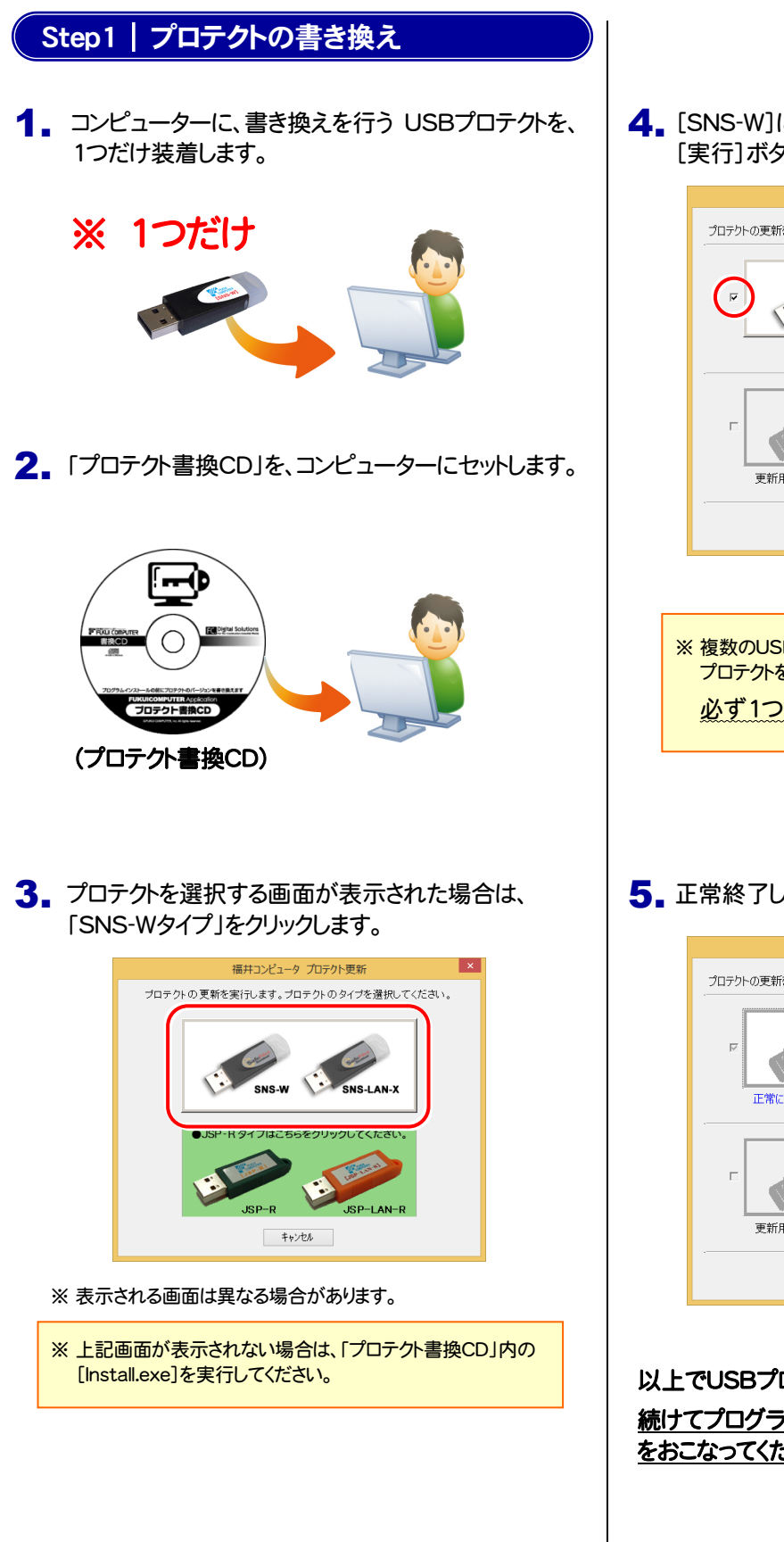

4. [SNS-W]にチェックが入っている事を確認して、 [実行]ボタンを押します。

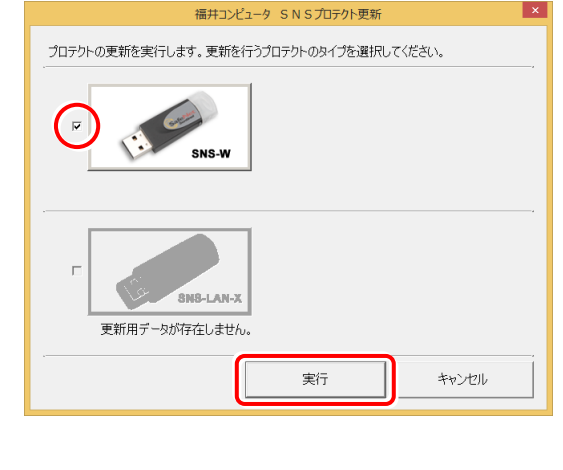

- ※複数のUSBプロテクトをお持ちの場合は、 プロテクトを付け替えてから、同手順を繰り返します。 必ず1つずつ書き換えてください。
- 5. 正常終了したら[終了]ボタンを押して画面を閉じます。

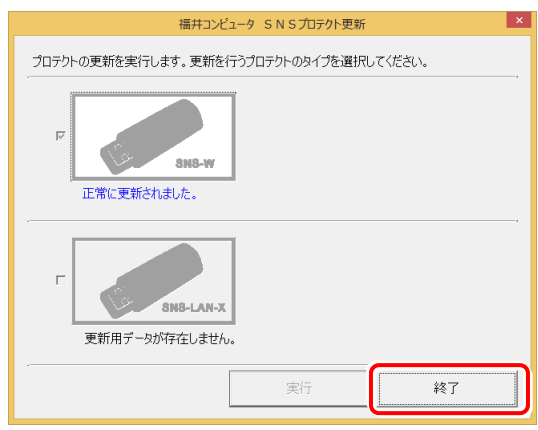

以上でUSBプロテクトの書き換えは完了です。 続けてプログラムのアップデート、またはバージョンアップ をおこなってください。

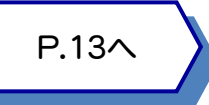

## 5 USBプロテクト 【SNS-LAN-X】 の書き換え

「USBプロテクト【SNS-LAN-X】」をお使いの方は、以下の手順でライセンス情報を書き換えてください。

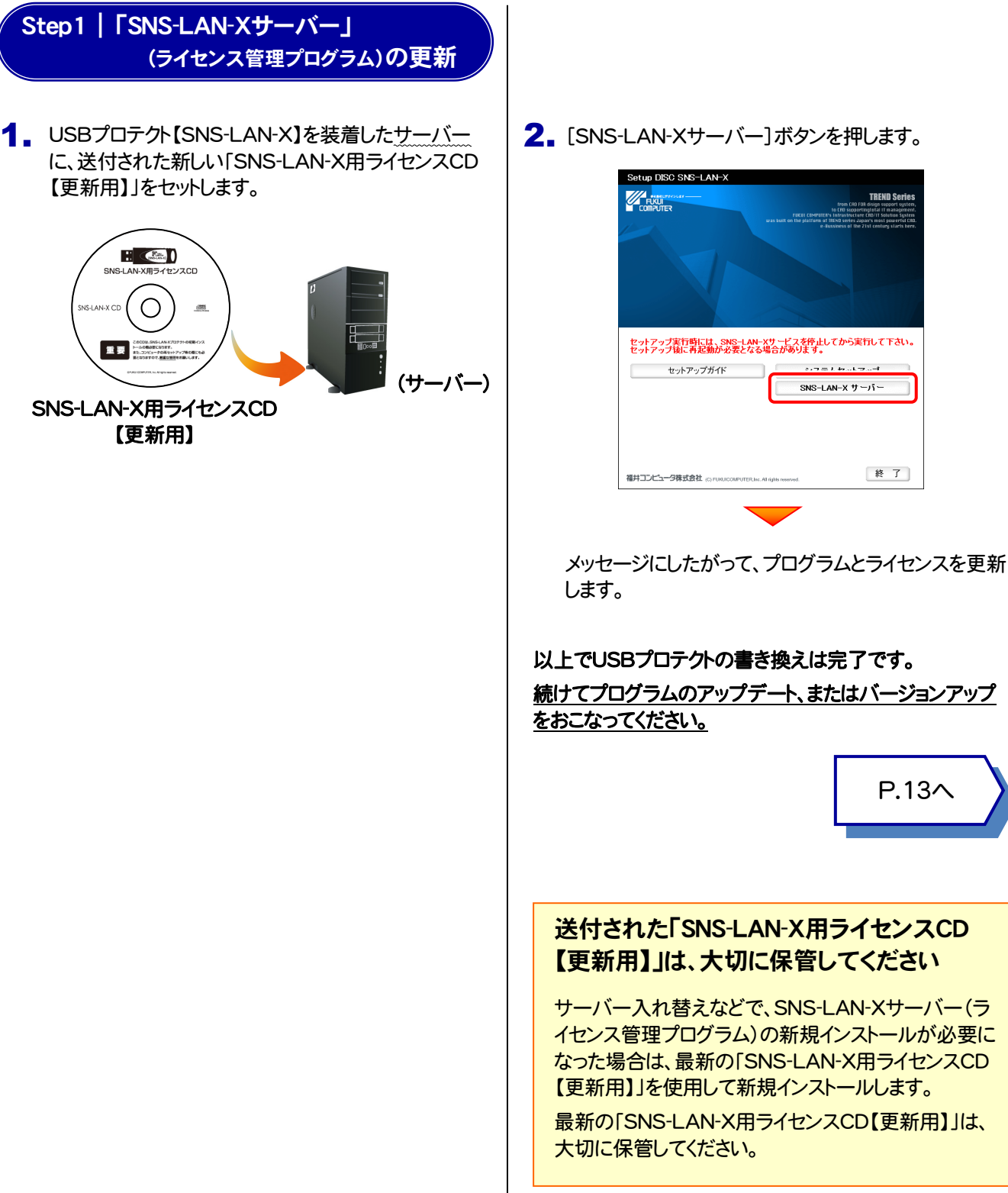

2. [SNS-LAN-Xサーバー]ボタンを押します。

P.13へ

**TREND Se** 

終 了

 $\frac{1}{2}$ 

SNS-LAN-X  $\overline{y}$  - $\overline{y}$  -

# Q.1 本ット認証ライセンスの操作が知りたいのですが、どこかに資料はありますか? 6 プロテクト Q&A

<mark>八 1 ↑</mark> ネット認証ライセンスの Q&A をご覧になってください。 ネット認証ライセンスの設定画面から、ネット認証ライセンスの Q&A を開くことができます。

Q&A には、ネット認証ライセンスの機能や、お問い合わせのあった内容について記載されています。

**FE DOBRICES** 

ライセンス管理メニュー

● ネット認証<br>● ライセンス管理 ネット設計<br>ライセンスセンタ<br>思います。

■よくあるお問い合わせ 。<br>SPプロテクトからネット認証プロテ<br>関い合わせはこちら。<br>関い合わせはこちら。

● プライバシーボリシ

/ヘノロノ ノム」<br><停用車順書> トル<del>ルチルコ</del><br>・ネット認証ライセンス(古有)<br>・ネット認証ライセンス(LAV)

O ソフトウェア使用肝臓関約

#### 開き方

1. デスクトップのアイコン、または画面右下のタスクバーの通知 領域のアイコンから、「FCコンシェルジュ」を起動します。

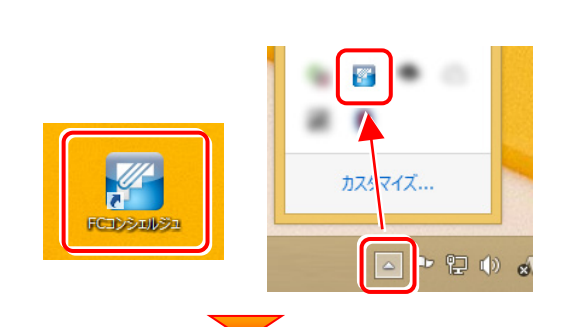

て案内 マニュアル プログラム ネット監督 3myビング もの他の ご実的情報 サポート 更新 イセンス おります

・**ネット認証ライセンス**<br>ネット認証ライセンスは、インターネットを行*したアクティベーション方式のプ*ロテクトです。<br>ネット認証ライセンス(よ有りの自動とクストールは、<mark>認証インストールリスイ</mark>カウ、ファイルをダウンロードしてイン<br>ルしてください。(自動でインストールが開始されます)

ルのこことでは、Canarchiosar - ルルSwaageria.sv<br>- スカログラム大陸行う方、ネット認証しNNの方は、<u>こちらのページから</u>、「ネット認証ライセンス」-「ネット認証ライセ<br>- スペーパー<br>- イベード<br>- イベード

(C) 2012 FUKUI CO

【ネット認証ライセンス以外のプロテクトから、ネット認証ライセンスへの切り替えをご希望の方】

いいい。<br>・以下の切り替え手順をご参照ください。<br>- ネット認証ライセンスへの切り替え手順こついて

2. FCコンシェルジュが表示されます。 [ネット認証ライセンス]の[ネット認証ライセンス管理]をクリッ クします。

3. ネット認証ライセンスの設定画面が表示されます。 [Q&A]ボタンを押します。

ネット認証ライセンスの Q&A が開きます。

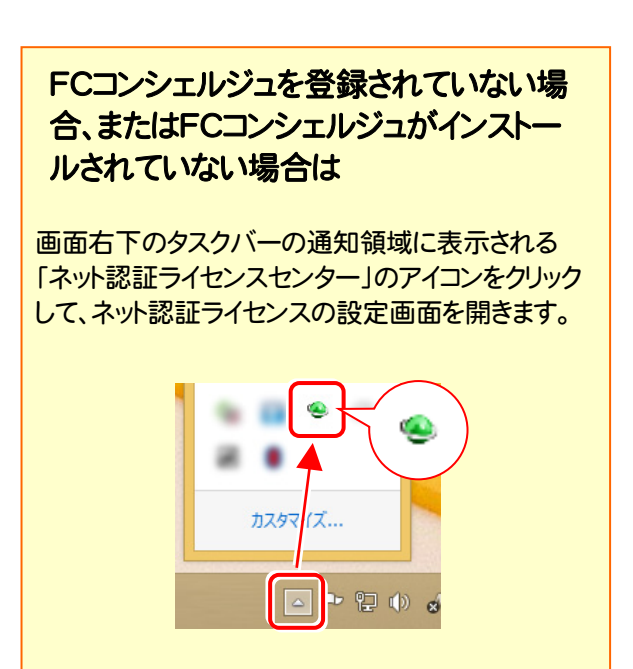

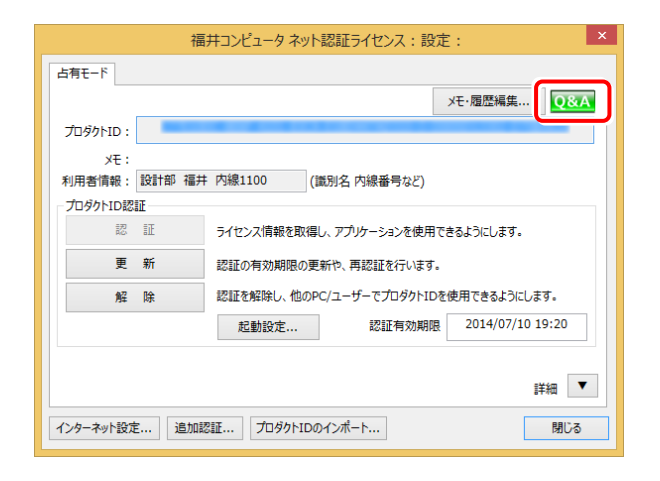

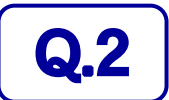

Q.2 プログラムの起動時に「プロテクト設定」の画面が表示されて起動できません。 どうすればいいのでしょうか?

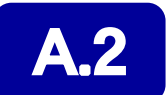

お使いのプロテクトを選択し、[OK]ボタンを押してください。

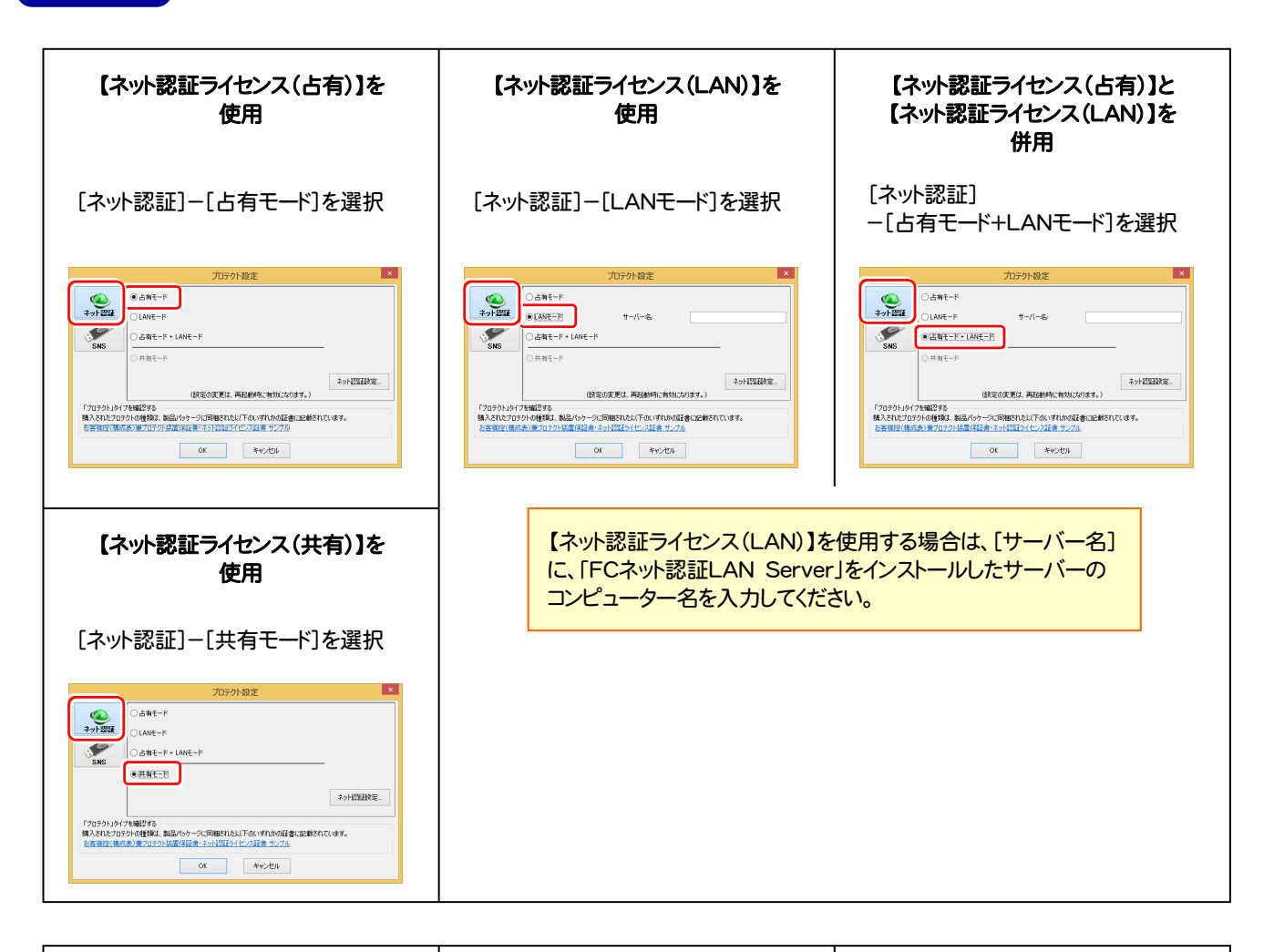

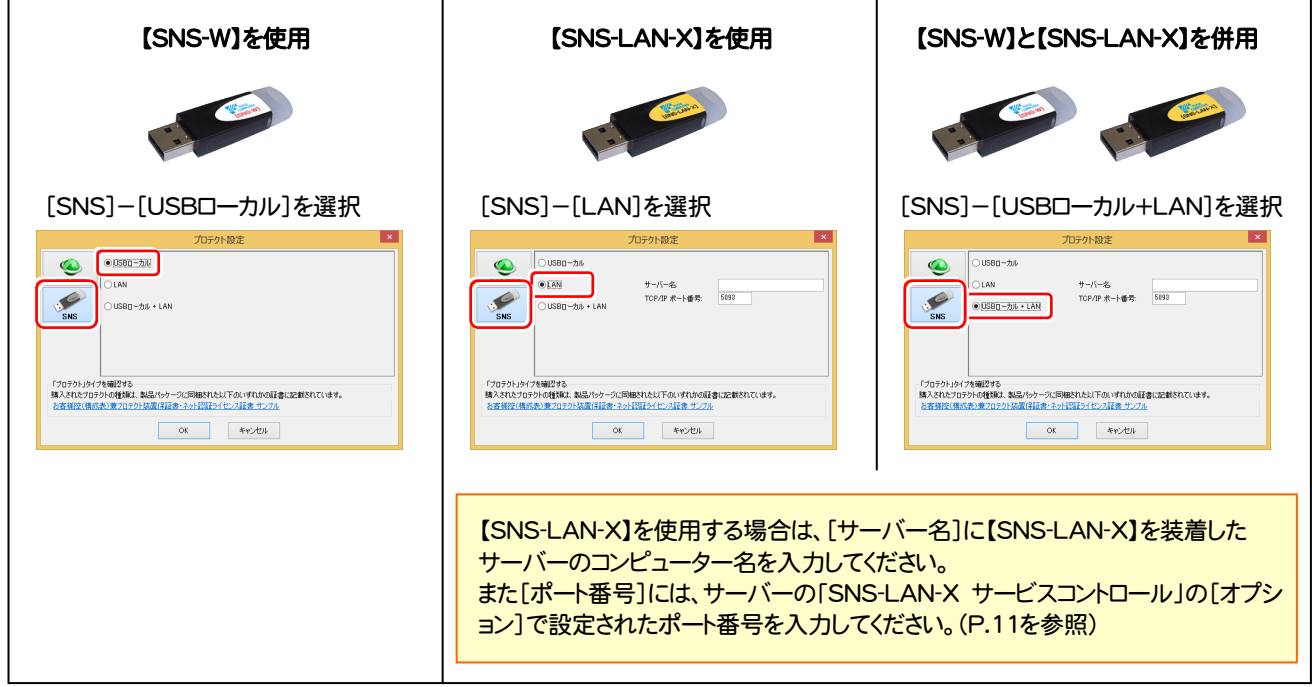

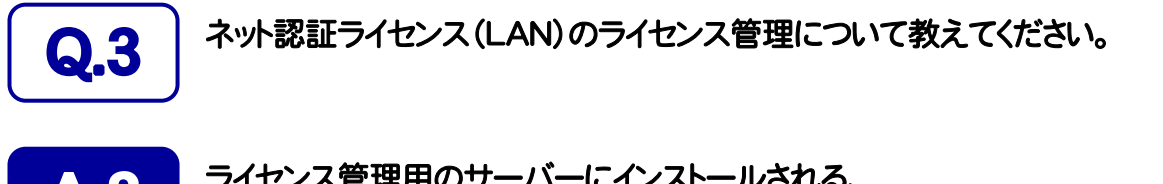

## ▲ ● コイセンス管理用のサーバーにインストールされる、<br>■ FFC ネット認証ライセンス LANモード サービスコントロール」で管理します。

「FC ネット認証ライセンス LANモード サービスコントロール」は、「ネット認証ライセンス(LAN)」のライセンス情報の確認や、 サービスの開始や停止をおこなうことができます。

- ― 起動方法 ―
- Windows10 の場合 : Windowsのスタートメニューの「すべてのアプリ」
- Windows8.1 の場合 : Windowsのスタート画面の「アプリ画面」
- Windows7 の場合 : Windowsのスタートメニューの「すべてのプログラム」

から、[FC ネット認証LAN Server]-[FC ネット認証LAN サービスコントローラ]を実行してください。

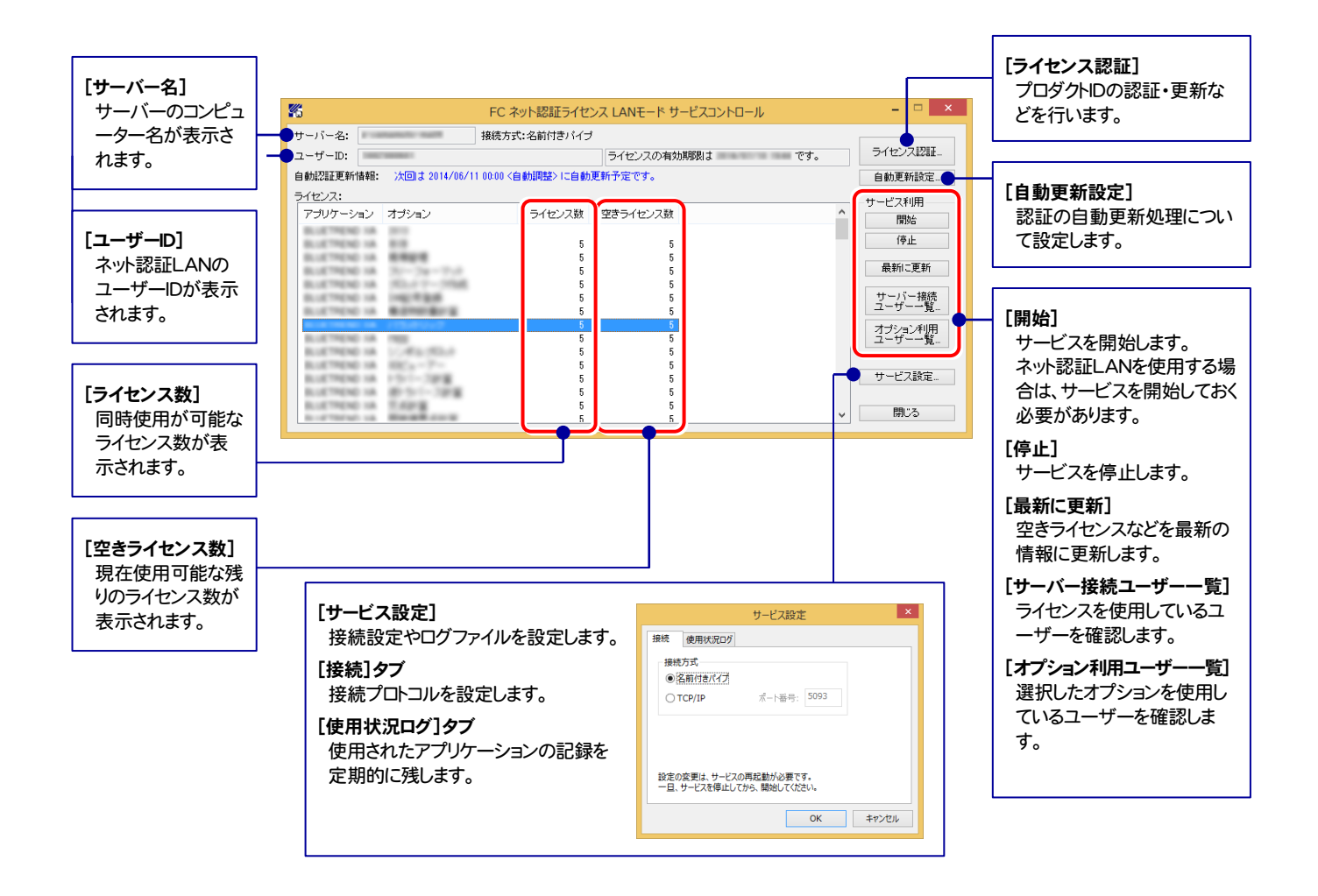

● [使用状況ログ]には、「何時何分の」「ライセンスの空き状況」が記録されます。使用するには、

1. [ログの出力]チェックボックスをオンにし、[パス]にログファイルの出力先を設定([間隔]と[最大履歴数]は適宜に設定)。

- 2.「FC ネット認証ライセンスLANモード サービスコントロール」が表示されている状態で、ログの取得が開始されます。
- 3. 「FC ネット認証ライセンスLANモード サービスコントロール」を閉じると、ログファイルが保存されます。
- 4. 再度「FC ネット認証ライセンスLANモード サービスコントロール」を起動すると、前のログファイルは別ファイル (ログファイル名+日付)で残さ れ、新たなログの取得が開始されます。

**● ネット認証の「占有」と「LAN」を併用した場合、「占有」のライセンスが優先して使用されます。** 

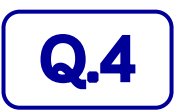

## Q.4 USBプロテクト【SNS-LAN-X】のライセンス管理について教えてください。

# A.4 ライセンス管理用のサーバーにインストールされる、 「FC SNS-LAN-X サービスコントロール」で管理します。

「FC SNS-LAN-X サービスコントロール」は、「USBプロテクト【SNS-LAN-X】」のライセンス情報の確認や、サービスの開始 や停止をおこなうことができます。

- ― 起動方法 ―
- Windows10 の場合 : Windowsのスタートメニューの「すべてのアプリ」
- Windows8.1 の場合 : Windowsのスタート画面の「アプリ画面」
- Windows7 の場合 : Windowsのスタートメニューの「すべてのプログラム」

から、[FC SNS-LAN-X Server]-[FC SNS-LAN-Xサービスコントローラ]を実行してください。

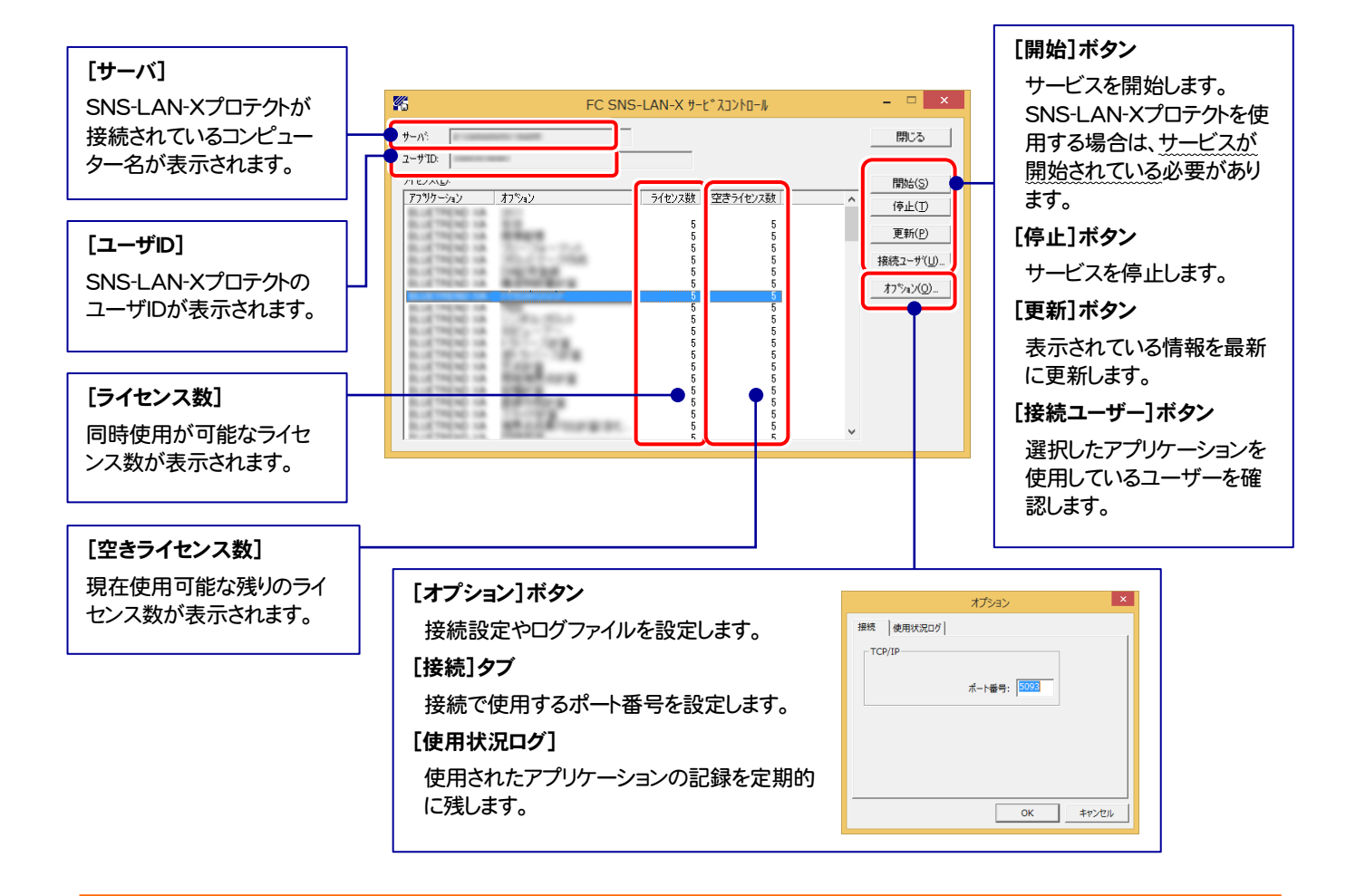

- [ポート番号]の初期値は「5093」です。接続に問題がある場合のみ、変更してください。変更した場合は、プログラム側の プロテクト設定のポート番号も合わせる必要があります。
- [使用状況ログ]には、「何時何分の」「ライセンスの空き状況」が記録されます。使用するには、
	- 1. [ログの出力]チェックボックスをオンにし、[パス]にログファイルの出力先を設定。([間隔]と[最大履歴数]は適宜に設定)
	- 2. 「FC SNS-LAN-X サービスコントロール」が表示されている状態で、ログの取得が開始されます。
	- 3. 「FC SNS-LAN-X サービスコントロール」を閉じると、ログファイルが保存されます。
	- 4. 再度「FC SNS-LAN-X サービスコントロール」を起動すると、前のログファイルは別ファイル(ログファイル名+日付)で 残され、新たなログの取得が開始されます。
- USBローカルとLANのプロテクトの2種類を併用した場合、USBローカルのライセンスが優先して使用されます。

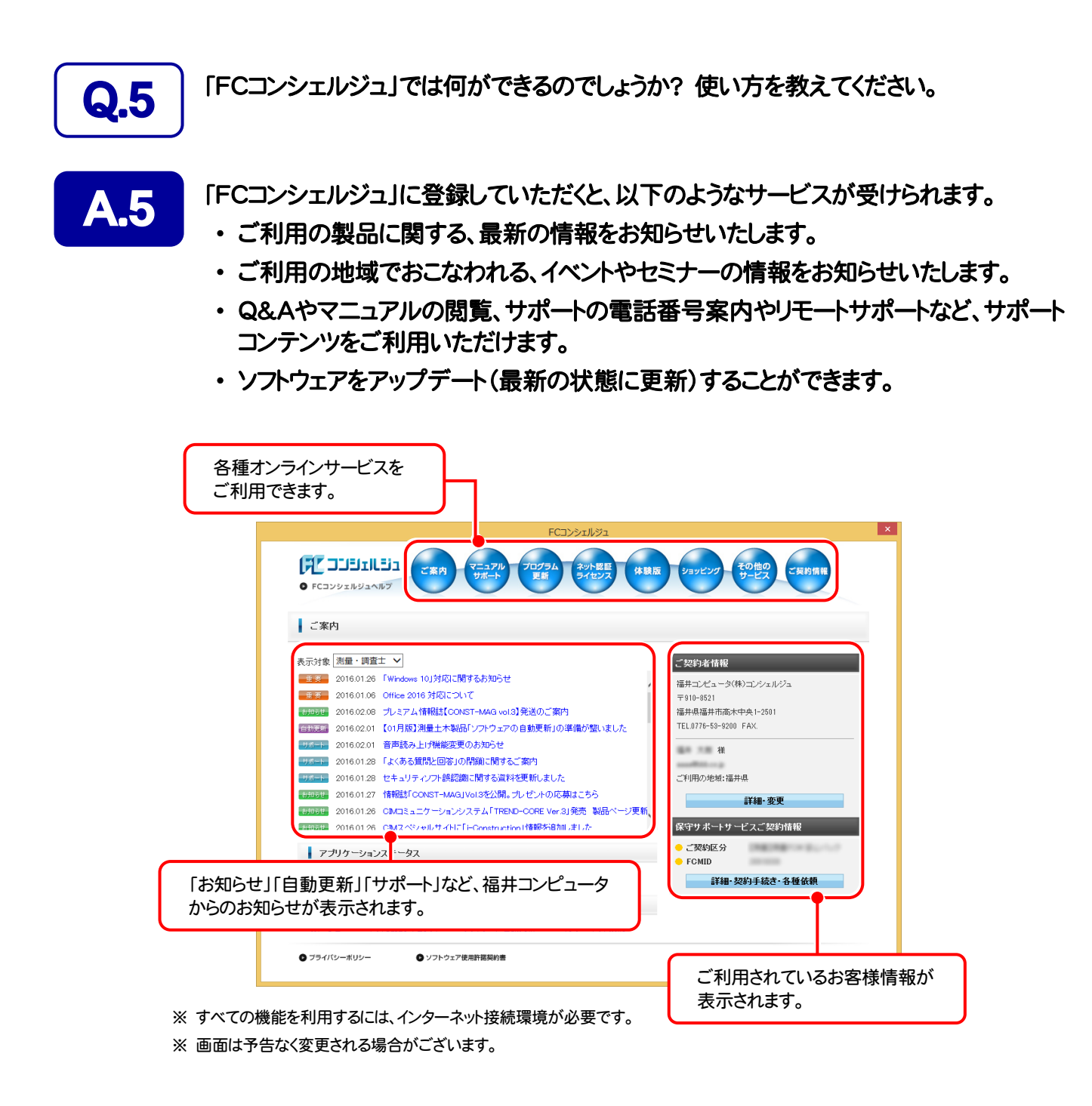

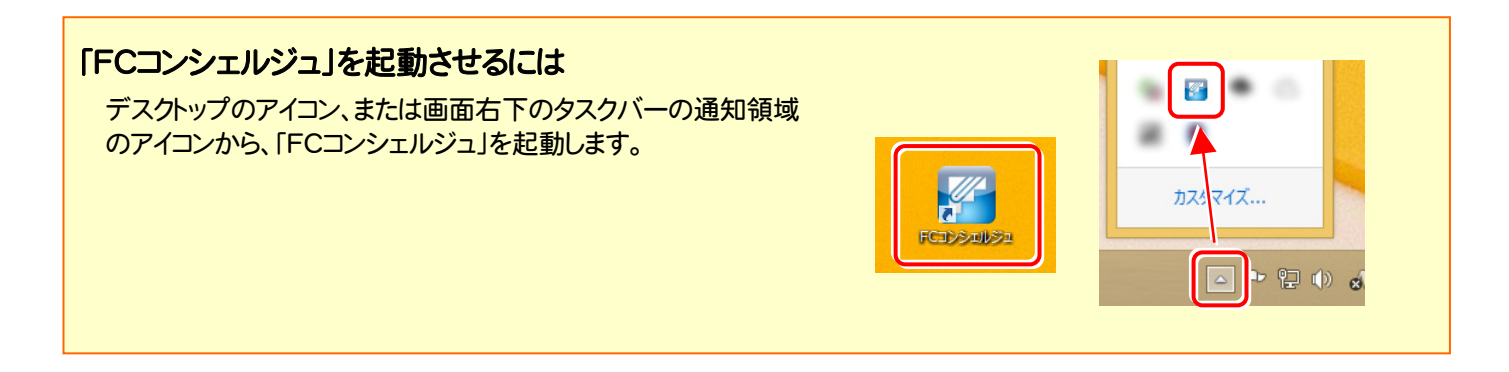

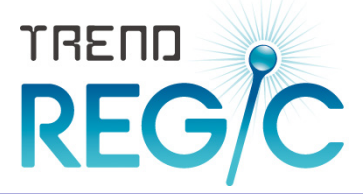

# TREND REGIC を バージョンアップします トレンド レジック

バージョンアップ時には、プロテクトの更新または書き換えの後に、 最新プログラムにアップデートします。

各ページを参照して、プログラムのバージョンアップをおこなってくだ さい。

1. TREND REGIC のバージョンアップ手順 .......................... 14

【補足1】 バージョンアップ・アップデート時の注意事項 ......... 18

#### TREND REGIC のインストール制限

TREND REGIC のクライアントコンピューターには、あらかじめ以下の バージョンの Excel と Word がインストールされている必要があります。

- ・ Microsoft Office(Excel・Word) 2016(32bit)
- ・ Microsoft Office(Excel・Word) 2013(32bit)
- ・ Microsoft Office(Excel・Word) 2010(32bit) SP1以降
- ・ Microsoft Office(Excel・Word) 2007 SP2以降

また上記 Excel と Word をアップグレードまたはダウングレードした場合は、 TREND REGIC のクライアントの再インストール(修復)が必要です。

(再インストールの手順は、オプション追加時のアップデート手順と同じです。)

#### TREND REGIC のバージョンアップ手順 1

TREND REGIC のバージョンアップ手順について解説します。

まずサーバーで、「Step1 | TREND REGIC サーバーのバージョンアップ」 をおこないます。

次にクライアントで、「Step2 | Java JRE のバージョンアップ」→「Step3 | TREND REGIC クライアントのバージョンアップ」 をおこないます。

#### まず、サーバーをバージョンアップします Step1 | TREND REGIC サーバーのバージョンアップ 1. サーバーに、「インストールDVD」をセットします。 2. セットアップ画面の[TREND REGIC]ボタンを 押します。 -<br>TREND-ONE Ver.1 シリーズ/TREND REGIC Ver.7 シリーズ **EXAMICOMPUTER** 「サーバー」 **Datall** 「インストールDVD」 **DVD-ROM** 0017年11日 Peless 製品情報 セットアップガイド <u>881・10/Windows Server 2</u><br>をご利用のお客様へ ネット認証ライセンス TREND-ONE Ver.1.1 <u>USBブロテクトを</u><br>お使いの方はこちらへ ※ 右のセットアップ画面が表示されない場合は、「インストール TREND REGIC Ver.7 ネット認証ライセンス LANモード サーバー DVD」内の[Install.exe]を実行してください。 $JSP-LAN-R$   $\sharp$  -  $\sharp$  -  $\sharp$ 電子納品ッール Ver.17.2 FCコンシェルジュ Antenna House PDF Driver 6.0 EXTREND<br>**工事完成図CAD** Ver.4.2 **A** Get Adobe<br>Acrobat Reader BLUETREND XA Ver.7 終了 福井コンピュータ株式会社 [② TREND REGIC サーバーインストール]ボタン を押します。 " FUKUI COMPUTE TREND REGIC TREND REGICをご利用になるには、<br>①~④を順番にインストールして下さい ① SQL Server<br>インストールアシスト 2 TREND REGIC Ver.7<br>サーバーインストール 3 Java JRE7 Update 71 4 TREND REGIC Ver.7<br>
クライアントインストール 終了 (次ページへ続きます)

3. 表示される画面に従って、インストールを進めます。

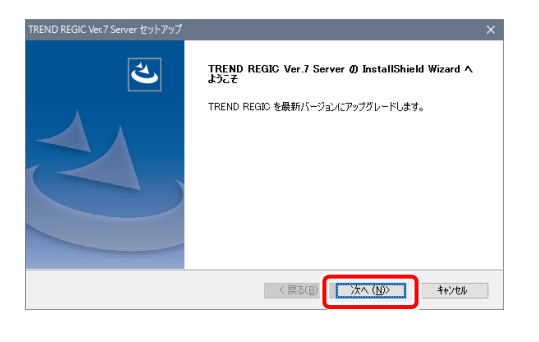

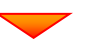

[使用許諾契約の全条項に同意します]を選択します。

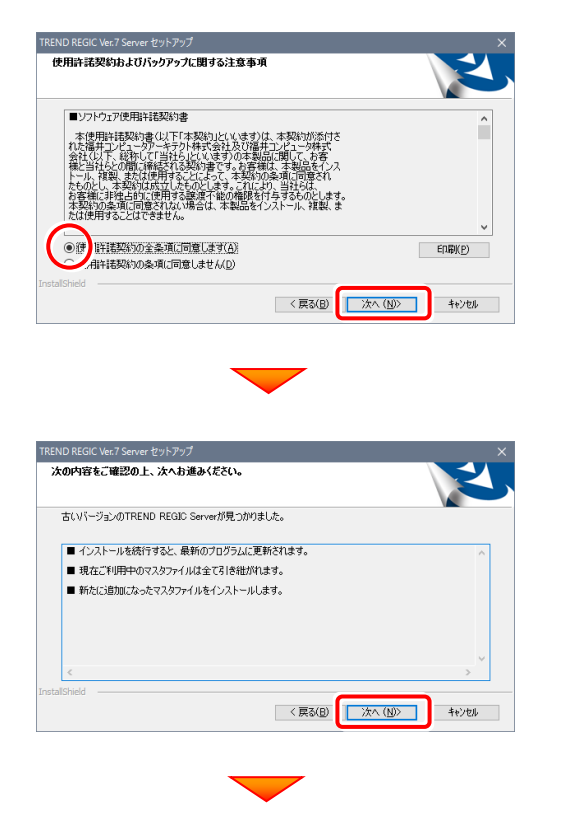

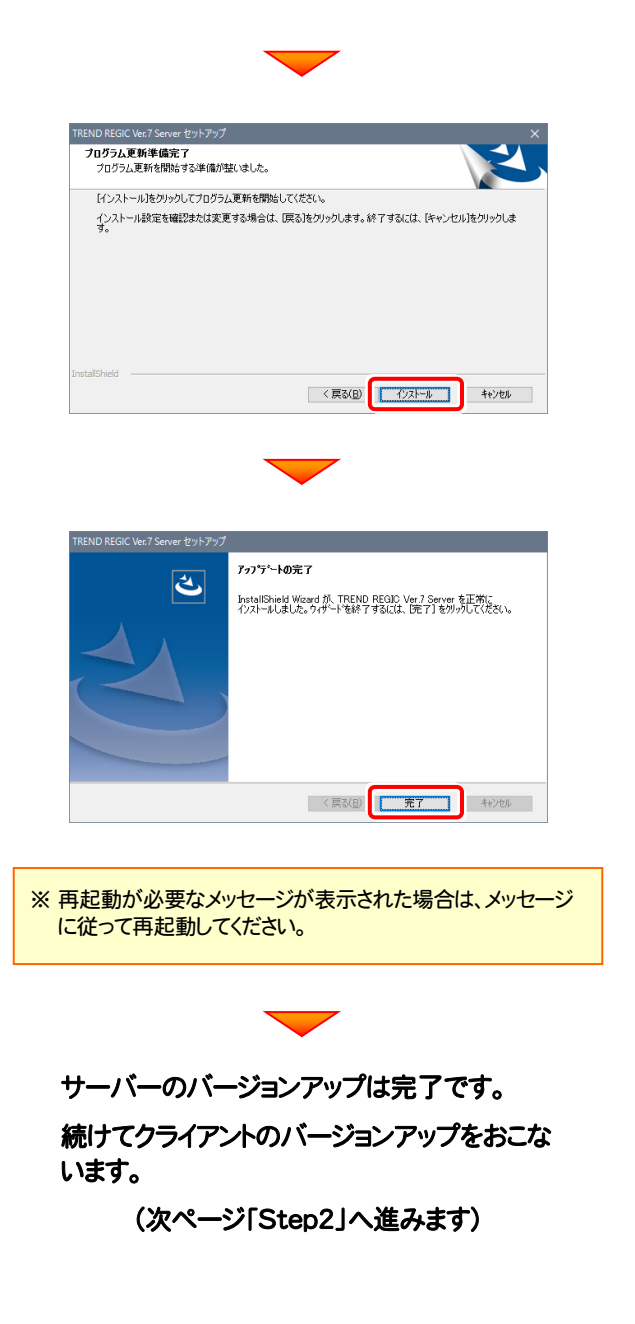

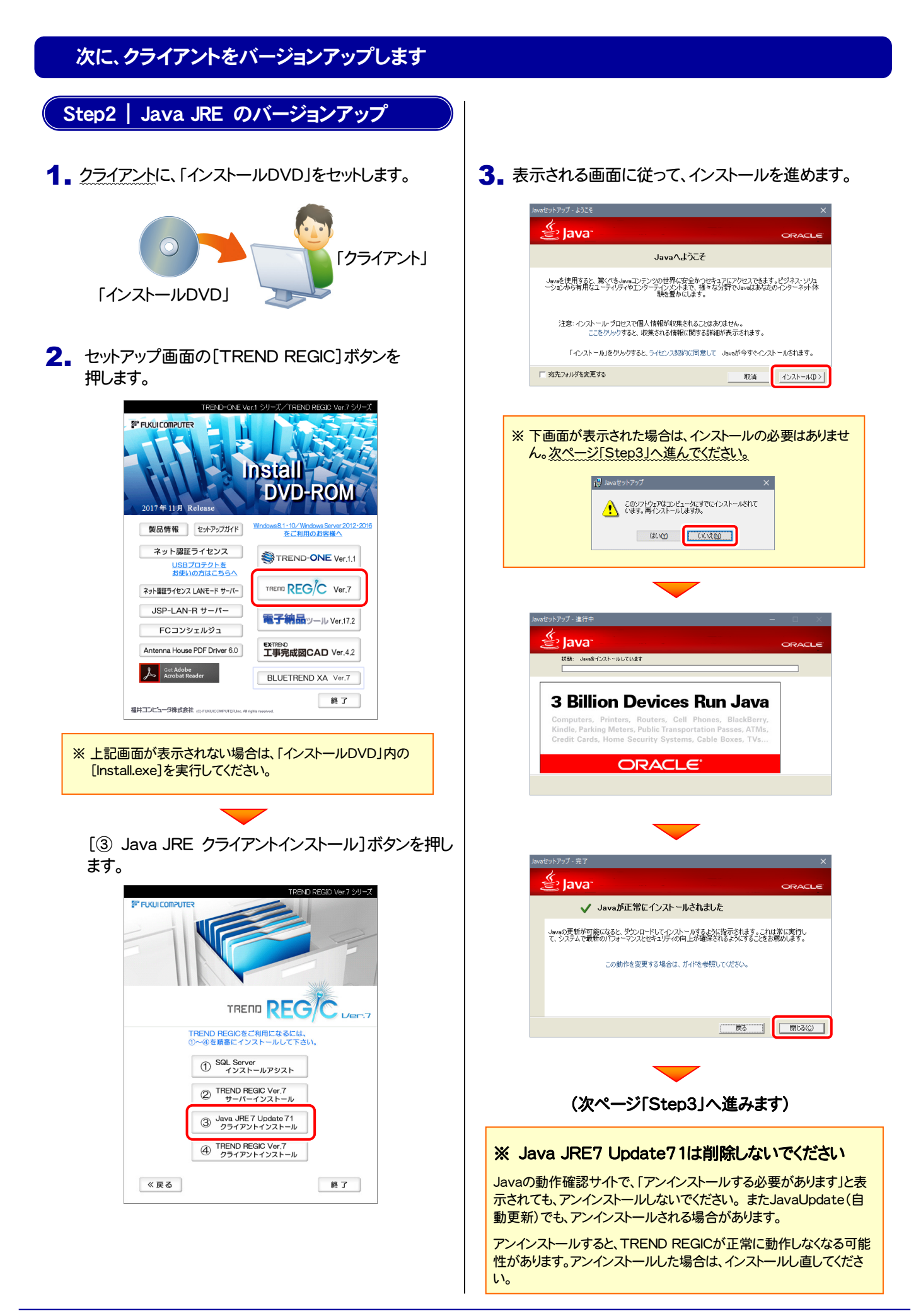

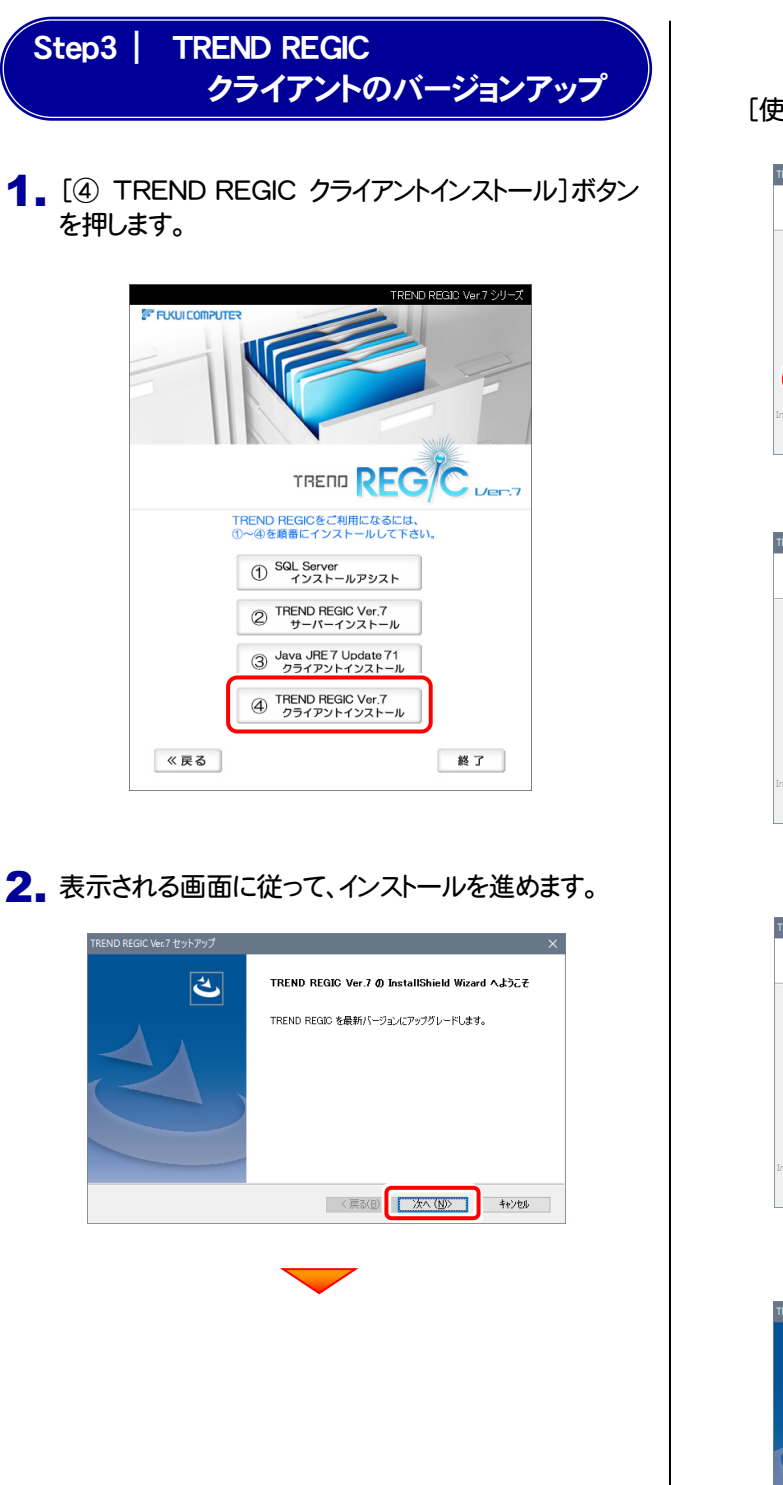

[使用許諾契約の全条項に同意します]を選択します。 er.7 ヤットアップ ■ソフトウェア使用許諾契約書 ◎役 肝経契約の全条項に同意します(A)  $E(D, B)(P)$ <戻る(B) | 次へ(M) | キャンセル | tEND REGIC Ver.7 セットアップ 次の内容をご確認の上、次へお進みください。 古いバージョンの TREND REGIC が見つかりました。 ■インストールを続行すると、最新のプログラムに更新されます。 < 戻る(B) | 次へ(M) | キャンセル REND REGIC Ver.7 セットアップ -<br>**ブログラム更新準備完了**<br>- ブログラム更新を開始する準備が整いました。 「インストール」をクリックしてプログラム更新を開始してください。 インストール設定を確認または変更する場合は、「戻る」をクリックします。終了するには、「キャンセル」をクリックしま <戻る(B) 2x1-ル キャンセル アップデートの完了 ظ InstallShield Wizard が、TREND REGIO Ver.7 を正常にインストールしまし<br>た。ウィザードを終了するには、[完了]をクリックしてください。  $\begin{tabular}{|c|c|c|c|c|c|c|c|c|} \hline & $\mathbb{R}\mathbf{7}$ & $*\mathbb{R}\mathbb{Z}$ \\ \hline \end{tabular}$ ※ 再起動が必要なメッセージが表示された場合は、メッセージ に従って再起動してください。

## 以上で TREND REGIC のバージョンアップインストールは完了です。

※ 【補足1】バージョンアップ・アップデート時の注意事項(次ページ)をお読みください。

## 【補足1】 バージョンアップ・アップデート時の注意事項

TREND REGIC をバージョンアップまたはアップデートした場合は、「IPAmj明朝フォント」の更新と サーバーのデータベースの更新が必要な場合があります。

#### 以下の手順で、確認してください。

サーバーで、「TREND REGIC Ver.7 Server」を起動 1. します。

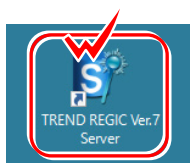

2. 「フォントの更新」のメッセージが表示された場合は、イン ストールされている「IPAmj明朝フォント」が古いです。 「はい]を押してフォントを更新してから、 TREND REGIC Server を起動してください。 TREND REGIC では、外字を通常の入力・表 示で利用可能とするため「IPAmj明朝フォント」 を使用しています。

「IPAmj明朝フォント」とは、国や自治体などの行 政機関の情報システムで利用できる約6万字の 人名漢字などを収録した文字フォントです。

TREND REGIC をインストールすると、「IPAmj 明朝フォント」も同時にインストールされます。

TREND REGIC Server フォントの更新 新しい「IPAmj明朝」フォントが準備されています。 外字を利用するために「IPAmj明朝」フォントの更新が必要です。 更新処理を実行してもよろしいですか? 「いいえ」を選択した場合、アプリケーションを終了します。 はい(Y) いいえ(N) ■ TREND REGIC Server フォントの更新 S IPAmj明朝フォントの更新  $\bigcirc$   $\wedge$   $\vee$   $\vee$   $\wedge$  $\bigcirc$  227(x) IPAmj明朝フォントの準備を行います。<br>右のボタンで更新処理を開始してください。 ● フォントの更新を実行(U) 古い「IPAmj明朝」フォントが見つかりました。<br>新しい「IPAmj明朝」フォントにアップデートします。 現在の状態 「IPAmi明朗」フォントが使用中の場合、古い「IPAmj明朗」フォントの削除に失敗します。<br>フォントの削除に失敗する場合は、実行中のすべてのプログラムを閉じてから、フォントの更新<br>を実行してください。 フォントの削除またはごみ箱への移動を確認するメッセージが表示された場合には、「はい」を<br>選択してください。 TREND REGIC Server を起動(Q) A フォントの削除 ▲ このフォントを完全に削除しますか? ※ フォントの削除が失敗する場合は、実行 IPAmi明朝 中のすべてのプログラムを閉じてから、 このフォントを削除した場合、一部のテキストが意図したとおりに<br>表示されない可能性があります。 **はいの いいえ(M)** new TREND REGIC Server フォントの更新 S IPAmj明朝フォントの更新 ● ヘルプ(出) ● 終了(X) 下のボタンで TREND REGIC Server を起動します。 判定 現在の状態 フォントは正しくインストールされました。

(次ページへ続きます)

S TREND REGIC Server を起動(Q)

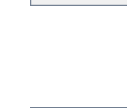

再実行してください。

3. TREND REGIC Server が起動したら、[ログイン します]ボタンを押して、ログインします。

は、データベースの更新が必要です。

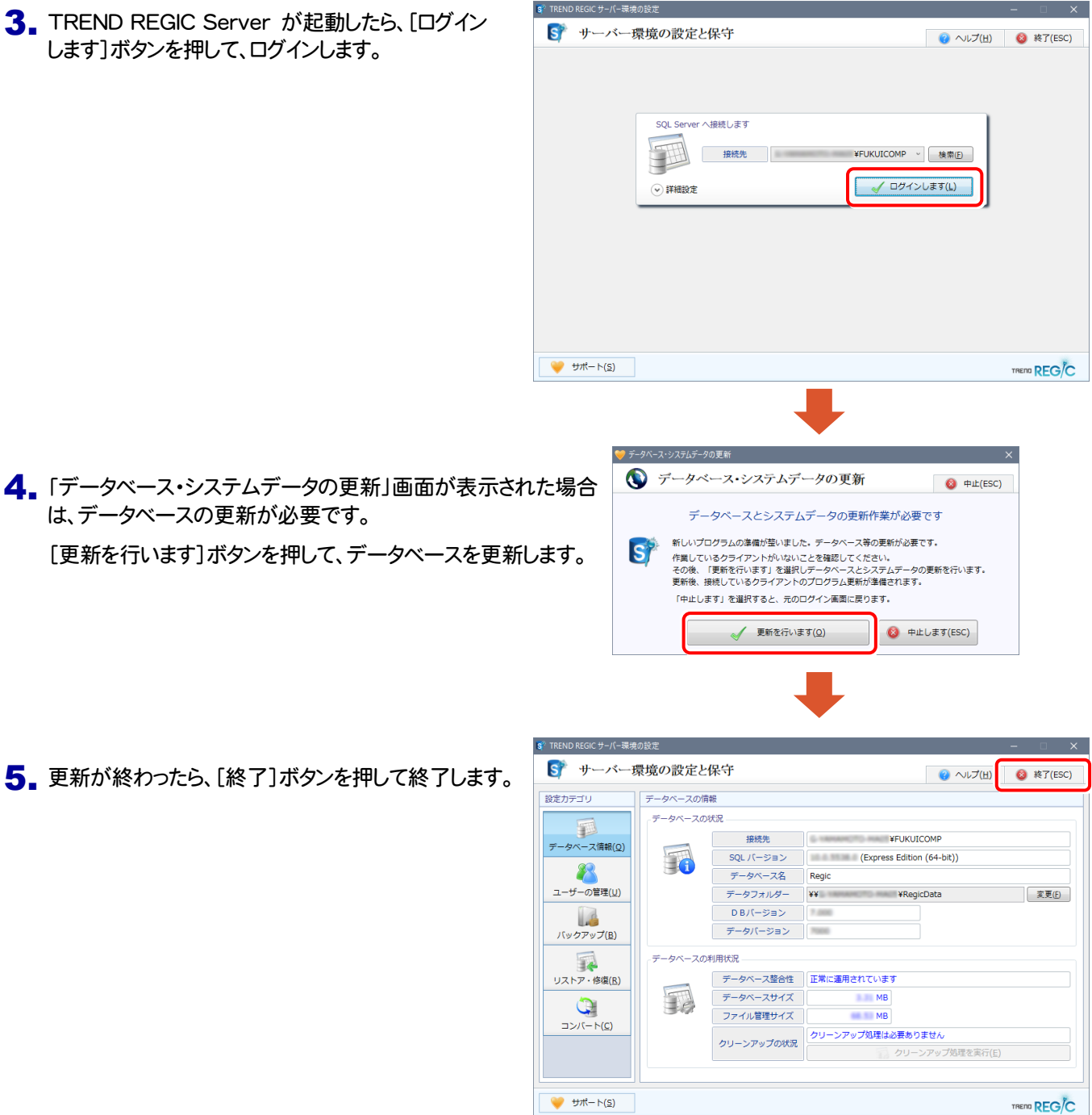

#### 以上でサーバーの「IPAmj明朝フォント」の更新とデータベースの更新は終了です。

クライアントの TREND REGIC でも、同様に「IPAmj明朝フォント」の更新が必要な場合があります。 TREND REGIC を起動して、同様の手順で更新してください。

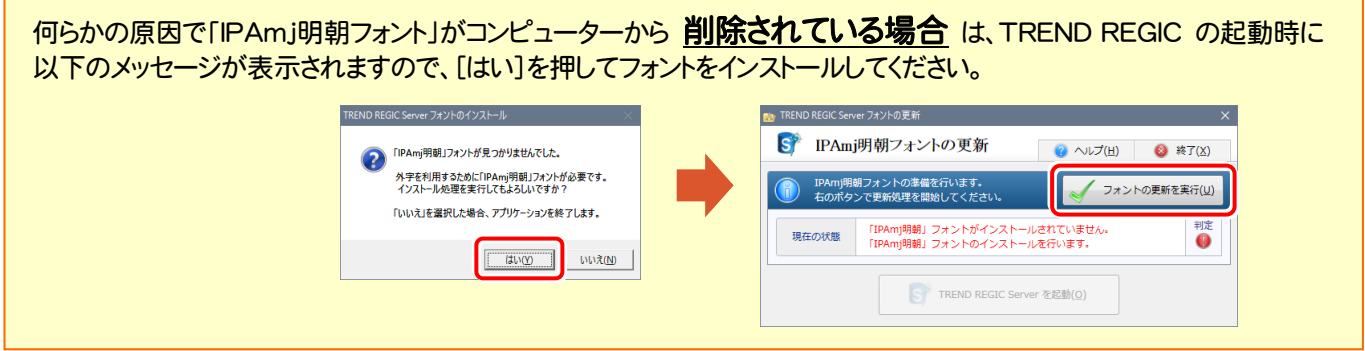